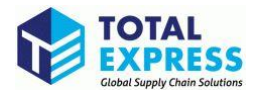

# **CARM Client Portal Setup Guide**

# **3. Create a user profile**

2024

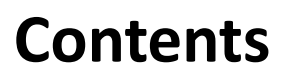

V

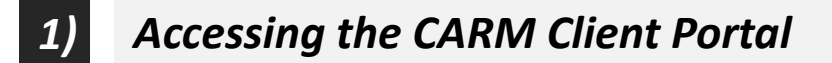

- *Creating a new GCKey 2)*
- *Registering for Multi-Factor 3)*
- *Logging in with Multi-Factor Authentication 4)*
- *Creating your personal profile 5)*

### **1) Accessing the CARM Client Portal**

M

**To access the CARM Client Portal, individuals must first open the CBSA webpage, the link to which can be found below:**

1. Upon launching the CARM Client Portal, you will see the CARM Client Portal home page.

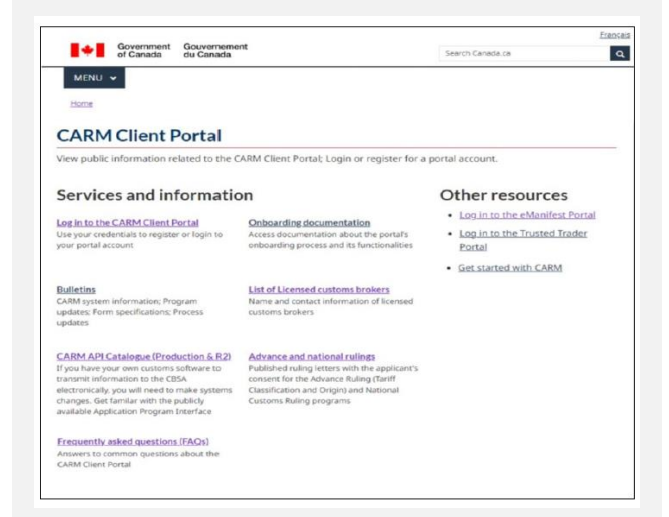

2. In order to create and/or access your portal account, go to the **Log in to the CARM Client Portal** link under **Services and Information**.

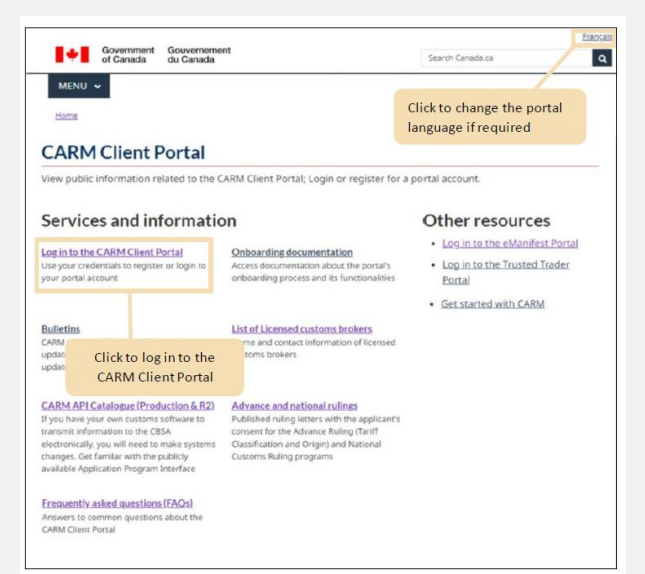

3. Steps for logging in using both methods are detailed on the following pages.

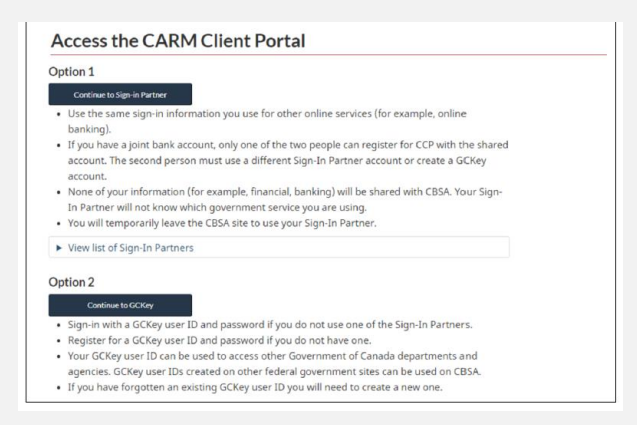

### 3-1. Logging in with **a Sign-In Partner**

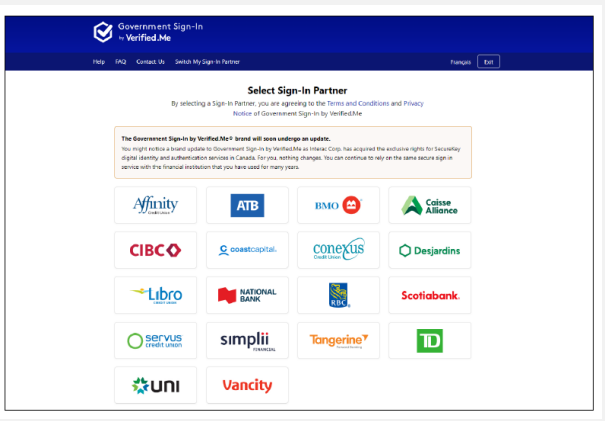

#### 3-2. Logging in using an existing **GCKey**

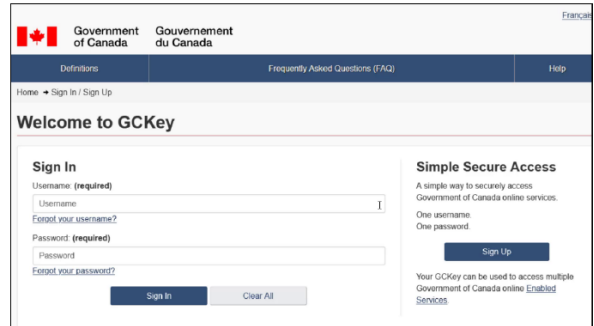

### **2) Creating a new GCKey**

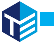

### **To create a new GCKey, follow the steps below:**

1. Click on the **Sign Up** button.

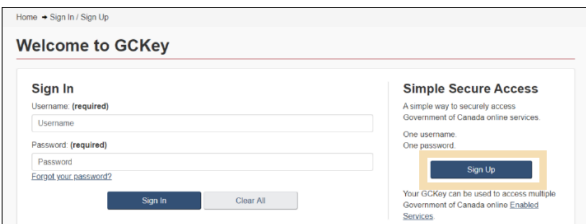

2. If you agree with the **Terms and Conditions of Use** after reading, click the **I accept** button to continue.

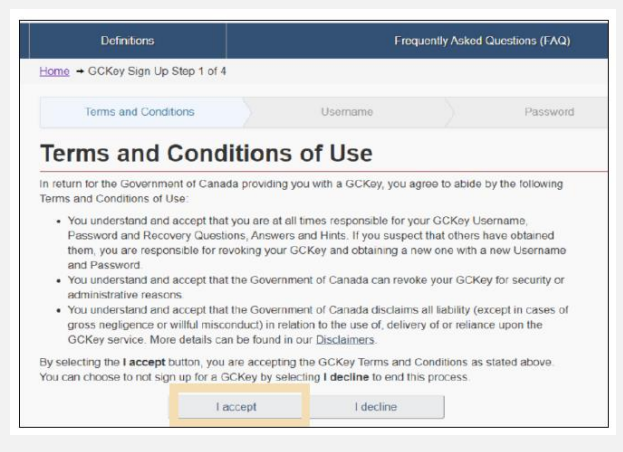

3. Create your username as per the specifications provided in the **Username Checklist** and click the **Continue** button.

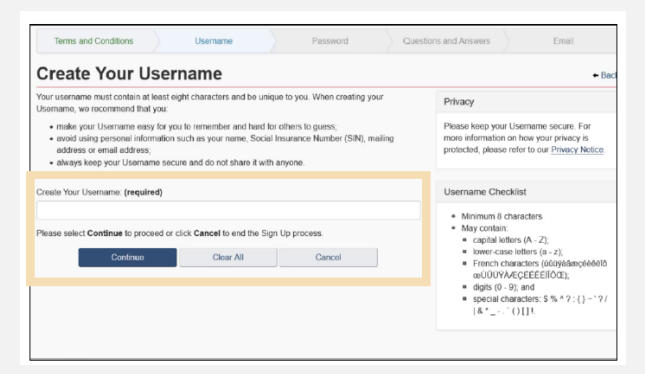

4. Create your password as per the specifications provided in the **Password Checklist** and click the **Continue** 

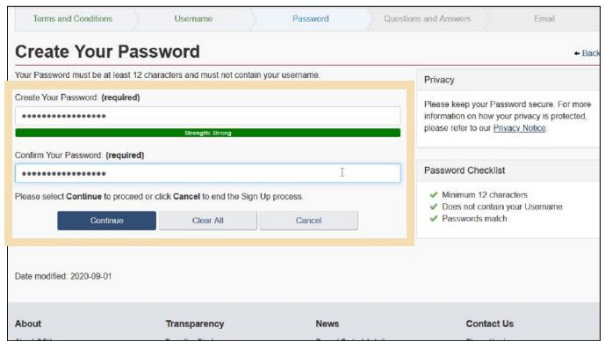

5. Create your recovery questions and click the **Continue** button.

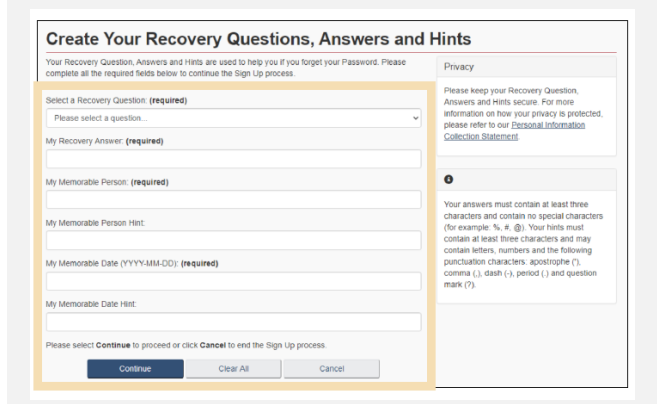

6. Click the **Continue** button on the confirmation page to finalize the process.

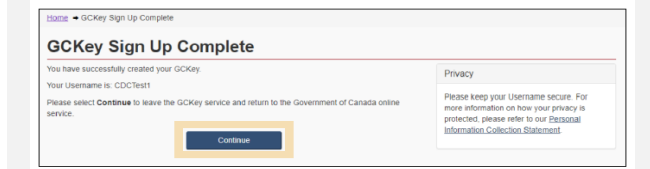

### **3) Registering for Multi-Factor Authentication**

Y

**Once you have signed in using either a Sign-In Partner or GCKey, you will be taken to the multi-factor authentication registration page.**

1. On the multi-factor authentication registration page, **enter your email address** in the fields provided:

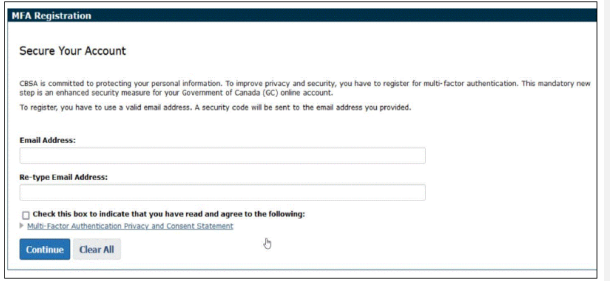

2. **Check the box** to indicate that you have read and that you agree to the multi-factor authentication privacy and consent statement.

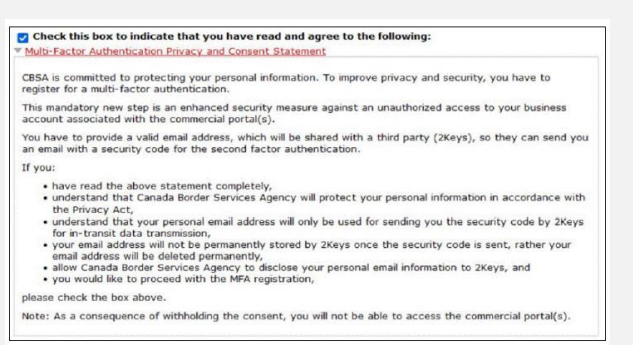

#### 3. **Check your email** for a one-time passcode. The passcode is a six-digit

### Verify Your Login

Your one-time passcode to log in to your Government of Canada service is:

#### 209449

This email was sent to tcp@tcp.tcp

number.<br>Number

4. Enter this passcode in the Security Code field. Then, click the **Submit** button.

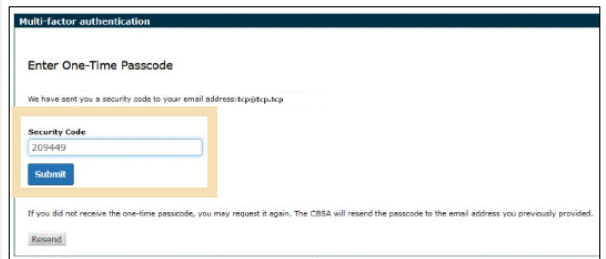

5. The registration screen will inform you of successful registration for multi-factor authentication. If you click Change MFA email, you will need to repeat this process. If you click **Continue to CARM Client Portal**, you will be taken to the Terms and conditions of use page.

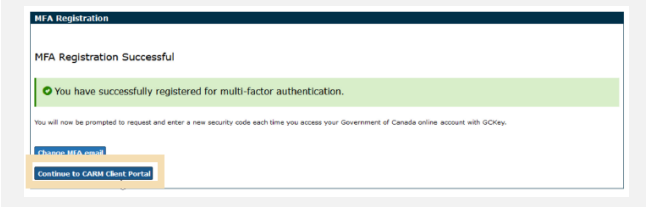

#### 6. Click the **Accept Terms** button to continue.

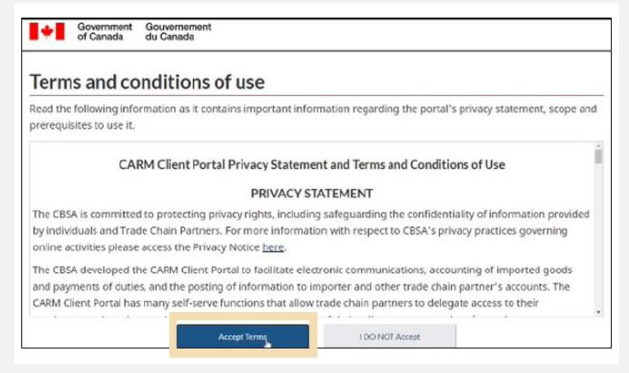

# **4) Logging in with Multi-Factor Authentication**

Y

**When you log in to the CCP (using either the Sign-In Partner or GCKey option), you will be taken to the Multi-factor authentication page.**

1. On the Multi-factor authentication page, click the **Continue** button to send the security code to your email address.

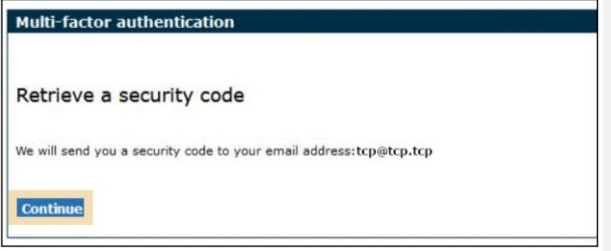

2. **Check your email** for the one-time passcode, which is a six-digit number.

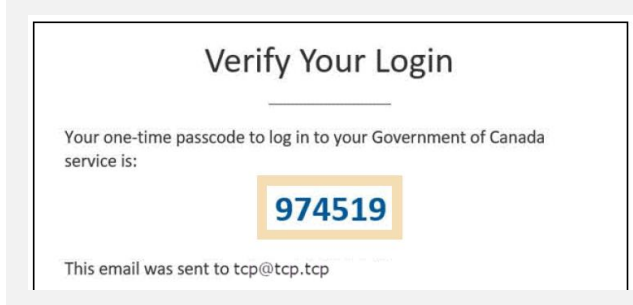

3. **Enter the passcode** received via email in the Security Code field. Click **Submit** to continue.

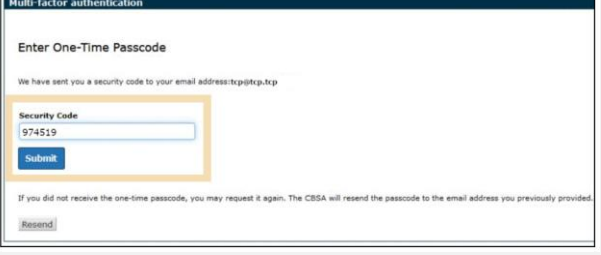

4. If you entered the correct passcode, the message Multi-factor authentication successful will be displayed.

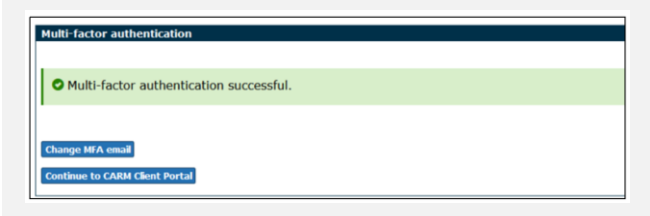

5. If you click **Continue to the CARM Client Portal**, you will first be taken to a page that shows the Terms and conditions of use page. Click **Accept terms** to continue.

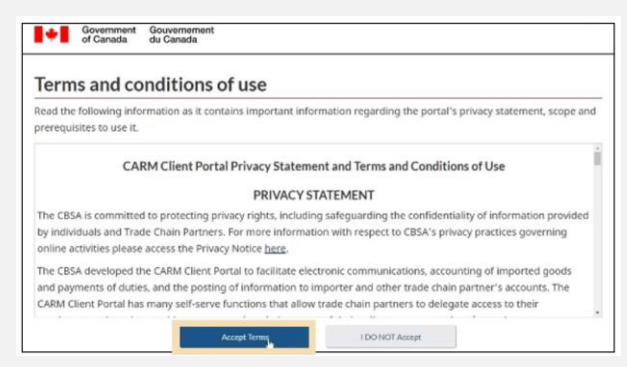

### **5) Creating your personal profile**

**When you first log in to the CCP (using either the Sign-In Partner or GCKey option), you will be prompted to create your personal profile.**

1. Your personal profile contains your contact details, as well as settings and preferences.

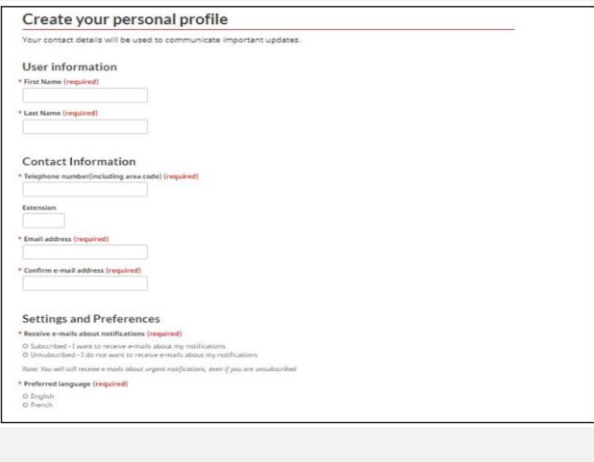

2. Once you have added your personal information and have identified your preferences for notifications and preferred language, you will be prompted to create security questions and answers for subsequent identity verification attempts.

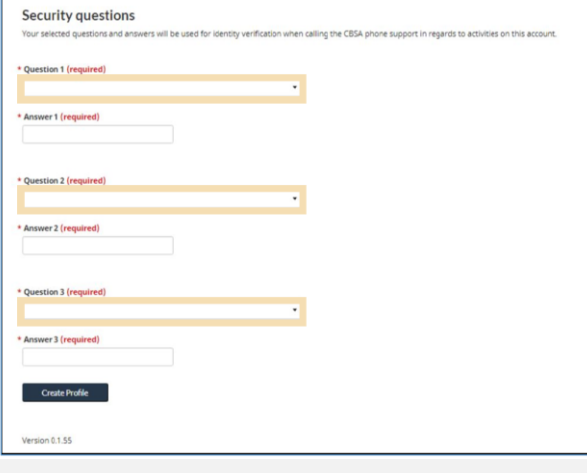